## Formation Wordpress Ajout d'une « Actualité »

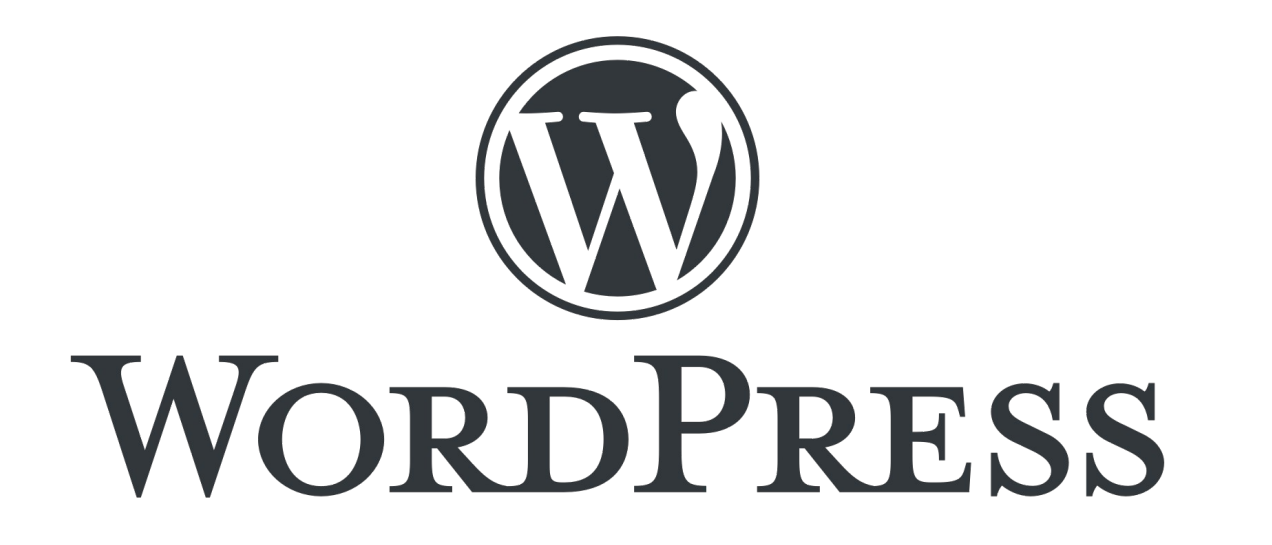

Présentation pour le site web de la Plateforme Régionale des Collections des Herbiers d'Afrique Centrale et de l'Ouest

### Connexion

- URL d'accès au site web : <http://www.african-herbaria.org/>
- URL de connexion au site web : <http://www.african-herbaria.org/wp-admin>

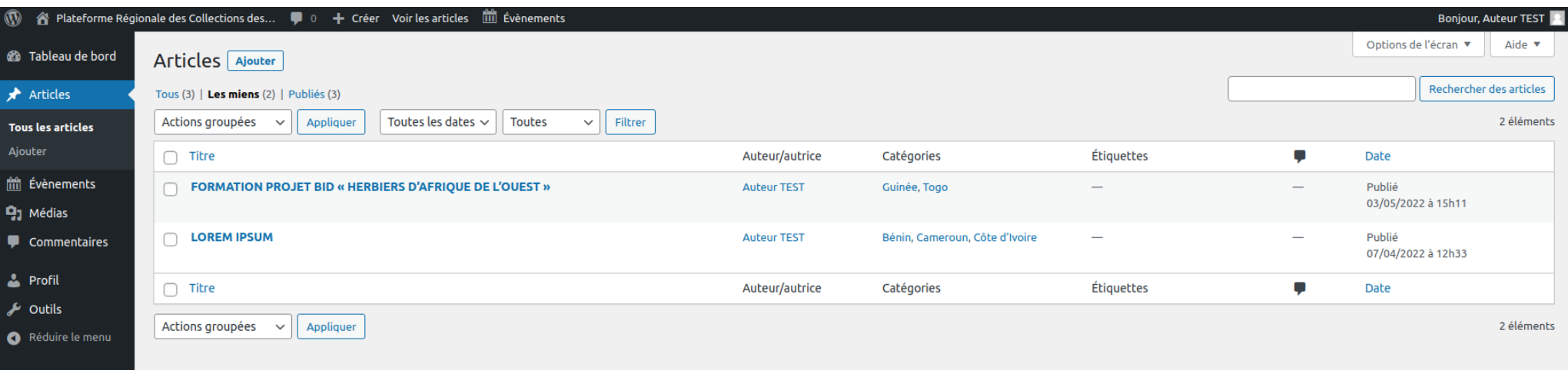

→ Tableau de bord de connexion pour un **auteur**

# Page de gestion des « actualités »

- Onglet article : article & actualité  $\rightarrow$  même chose
- Sur cette page, plusieurs posssibilités : modification rapide / modification / suppression / ajout d'une actualité

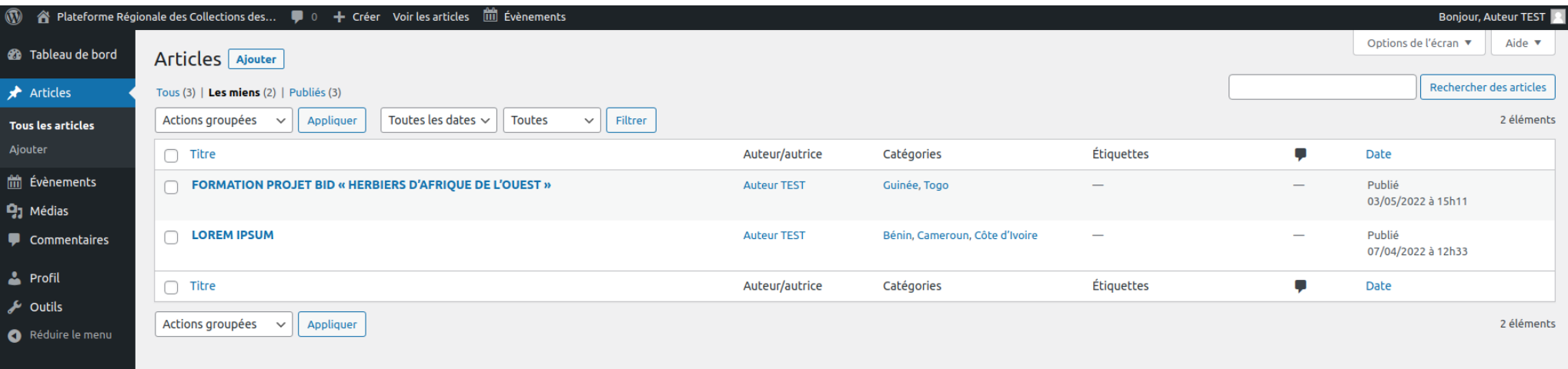

## Ajout d'une « actualité »

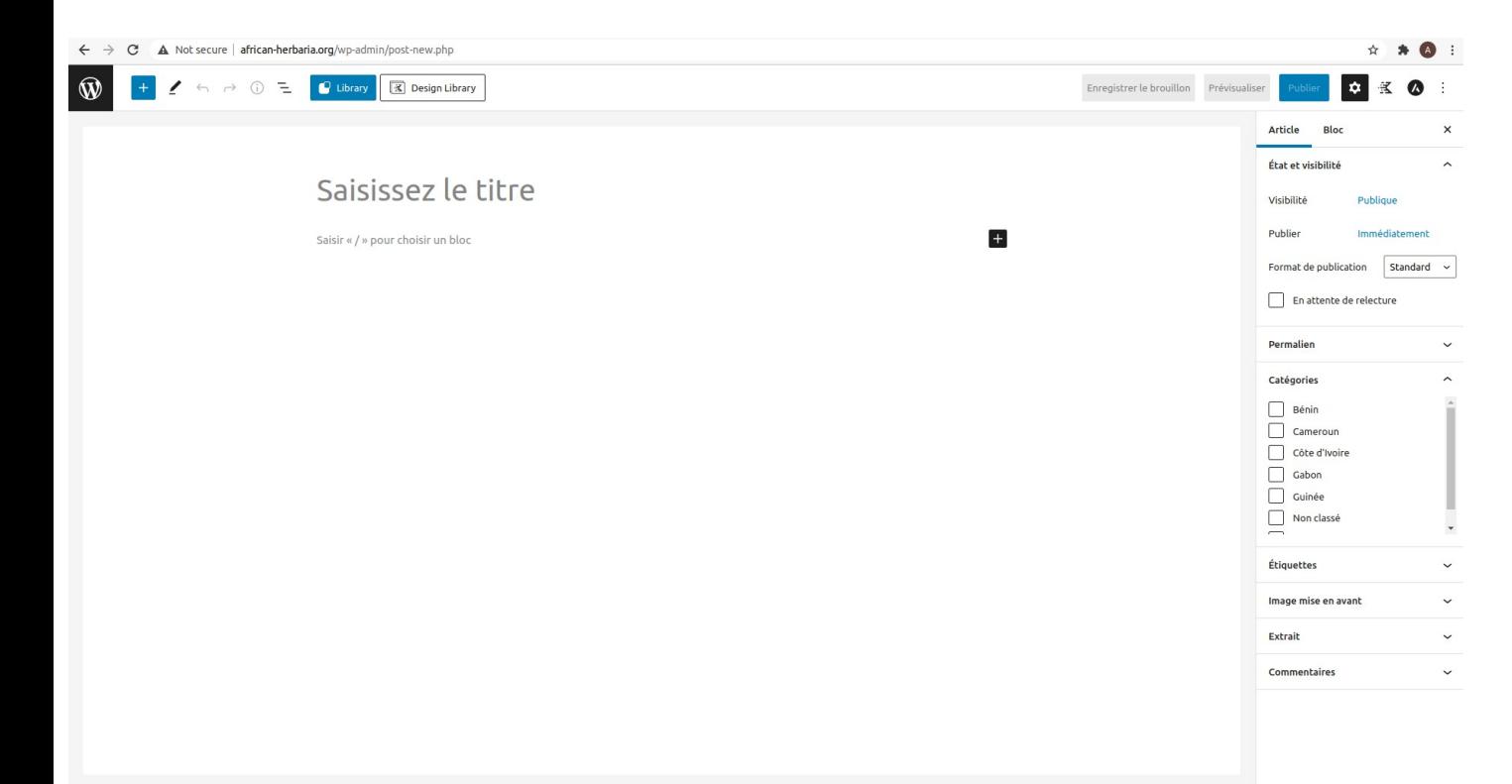

- Page d'ajout d'une nouvelle actualité
- Ajouter un titre puis plusieurs blocs pour créer une nouvelle actualité

# Choisir une catégorie

- Choisir une ou plusieurs catégories
- La catégorie « Non classé » est mise par défaut

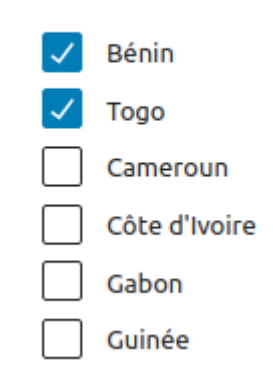

#### **Catégories**

# Choisir une image de mise en avant

• Cette image sera visible au dessus du titre de l'actualité, ainsi que sur la page d'accueil à la section « Les dernières actualités »

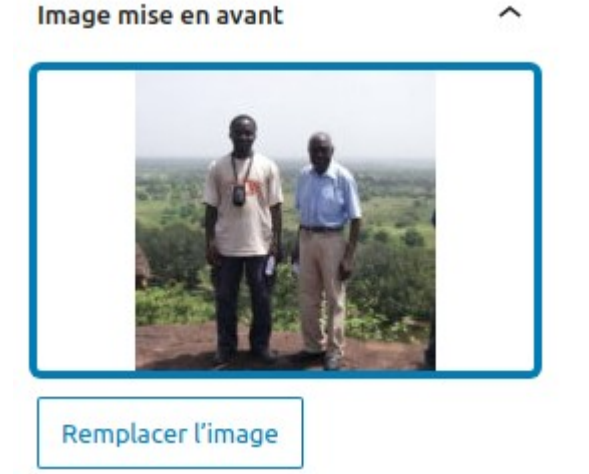

# Ajouter un extrait (facultatif)

- Cette extrait sera visible sur la page d'accueil à la section « Les dernières actualités »
- Si cette section n'est pas remplie, le début du texte de l'actualité sera affiché

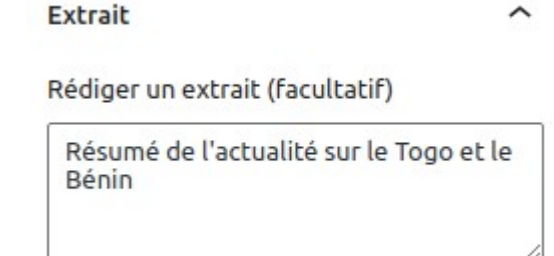

## Visualisation & Publication

Enregistrer le brouillon Prévisualiser Publier

Grâce aux bouttons en haut de page, vous pouvez :

- Enregistrer votre actualités en brouillon et y revenir plus tard
- Prévisualiser votre actualité en cours de création dans un nouvel onglet
- Publier votre actualité : qui sera ainsi visible par tous sur le site web

### Merci pour votre attention